## **Resizing Images for Camera Club Digital Competitions**

This is how to set up a folder of correctly sized images ready for digital competitions.

Create an empty folder called "Digital Comps" in My Pictures.

Open an image in your image editing software and perform any post processing tasks.

## The following notes for re-sizing refer to Photoshop.

When you are satisfied with your entry, go to Image, Image size, & work from the bottom up as follows:

- Make sure the Constrain Proportions and Resample Image boxes are both ticked ( $\boxtimes$ ) and Bicubic is selected.
- Set the resolution to 96 pixels/inch
- Now type 1024 in the width box if your image is horizontal. (If your image is vertical, go to the height box & type  $in768$ ) Because  $\boxtimes$  constrain proportions is selected, the other box will be set by Photoshop according to the proportions of your image. For a horizontal, something less than 768 will come up in the height box automatically. If the height is more than 768 something may be chopped off when the image is projected, so set as for a vertical shot.

N.B. If, after setting your resolution to 96, your horizontal image pixel width box shows a number less than 1028, your image is very small and continuing with these instructions will make Photoshop add pixels to the best of its ability, maybe degrading your image as a result.

Click OK.

 On the workspace in Photoshop your image will probably shrink in size. (The rulers will tell you how big the image would print at 96 ppi.)

Now you want to save your resized image in the folder you have created using your name and title for each image. First type your name or initials eg JM, or JMann would be fine, as would AMc or Pks etc. Whatever you choose, please stick to it for future entries in the club's digital image competition.

Go to File, Save as.

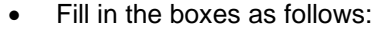

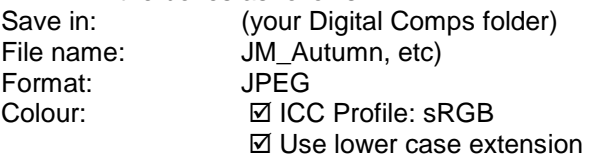

Save.

- JPEG Options. Use the slider bar to select a quality level which keeps the Size box at the bottom less than 500K @ 56.6Kbps
- Format Options: Baseline (Standard)
- OK.

Before you close your image in Photoshop you may want to save the full size adjusted image in another place on your computer if you haven't already done so. To do this, simply go to your History palette & click the last stage before you resized & then  $\rightarrow$  Save As and save it in a different folder so the print size image doesn't get entered in the digital comps by mistake.

Your Digital folder should end up containing only small images suitable for digital competitions. Keep track of what you have entered, and where, in a word document in the folder, e.g.

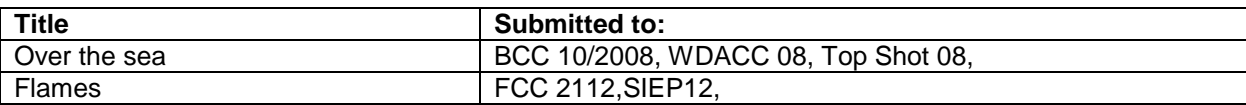